# Инструкция по работе с мобильным приложением «Лента Спутник»

# Оглавление

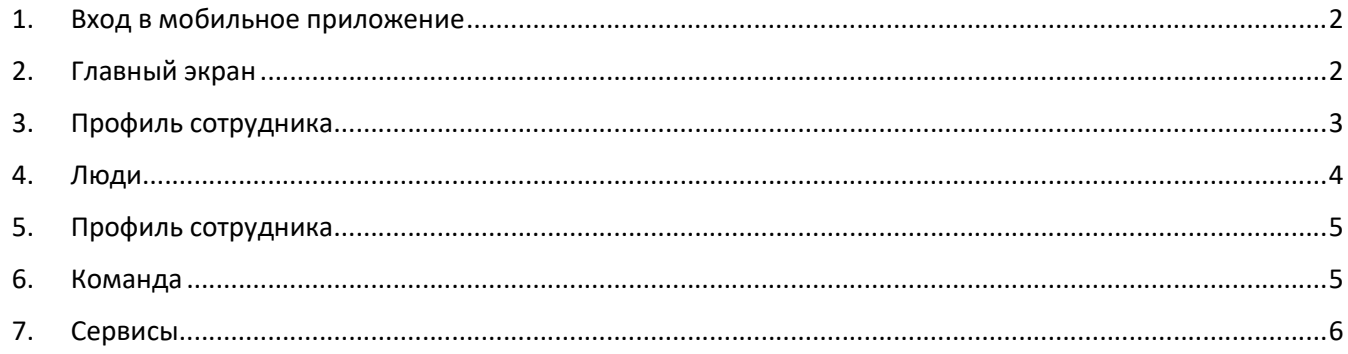

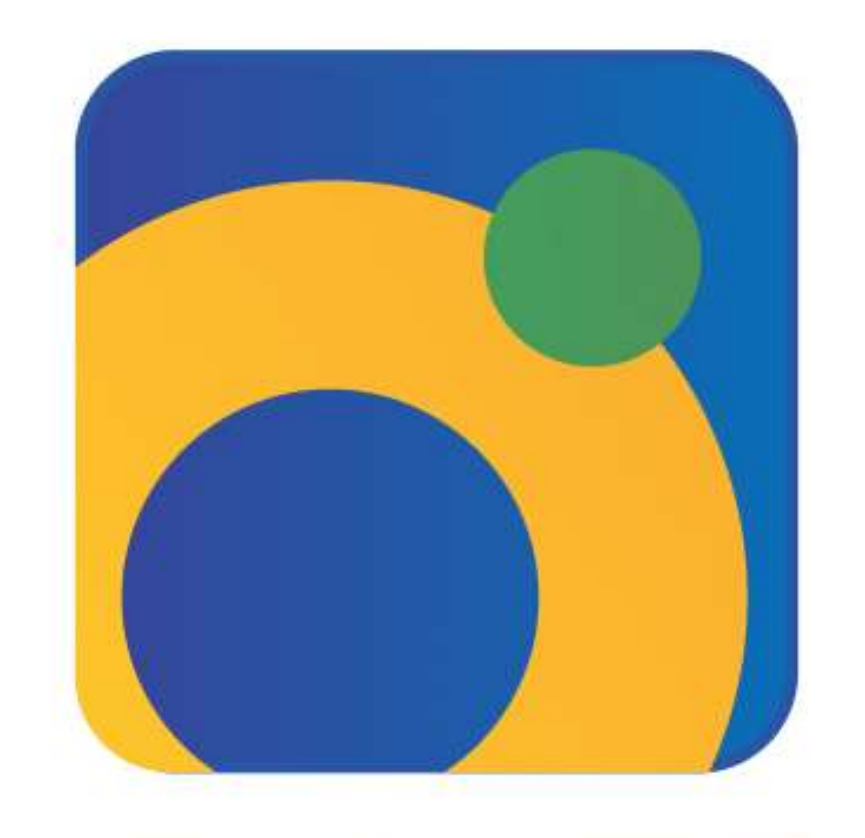

# ленто. спутник

### 1. Вход в мобильное приложение

Для входа в мобильное приложение необходимо использовать номер мобильного телефона, который вы предоставляли в кадровую службу при трудоустройстве. Если номер вашего телефона изменился, вам необходимо подойти в отел персонала и оставить запрос на обновление номера телефона.

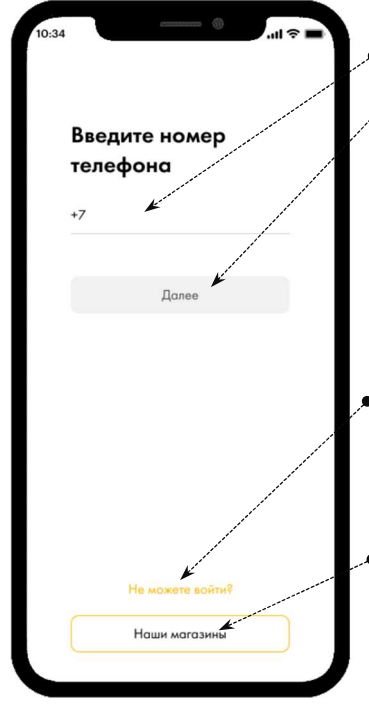

- 1.1 Введите ваш номер мобильного телефона.
- 1.2 Нажмите на кнопку «Далее».

1.3 В случае успешного поиска вашего номера телефона в базе данных мобильного приложения, система пришлет вам смс с кодом для авторизации.

- 1.4 Введите полученный код в следующем окне.
- 1.5 Примите соглашение о предоставлении персональных данных.
- 1.6 Создайте 6-ти значный пинкод. Введите его повторно.

1.7 Подключите биометрию для идентификации личности, если хотите заменить вход по пин-коду.

1.8 Если у вас не получается войти, воспользуйтесь опцией «Не можете войти?».

1.9 Опишите вашу проблему, не забудьте добавить в обращение ваше ФИО, подразделение и табельный номер.

 $\bullet 1.10$  Если вы хотите только найти магазин Ленты, вам не нужно авторизоваться, нажмите сразу на кнопку «Найти магазины» (эта опция будет доступна чуть позже).

# 2. Главный экран

На главном экране мобильного приложения представлены следующие разделы:

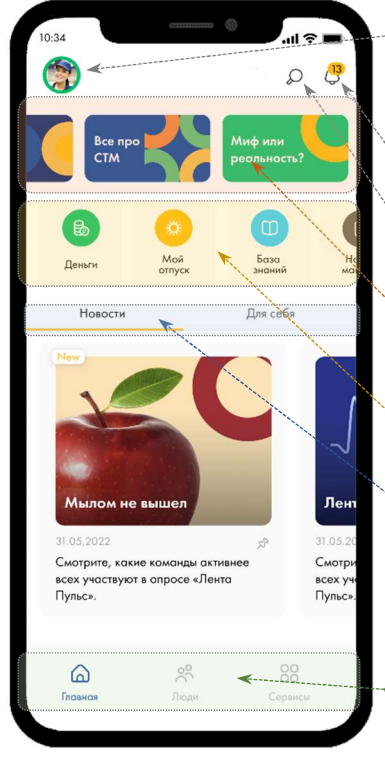

2.1 Иконка профиля сотрудника. После нажатия на иконку вы попадете в свой профиль, зайдите в него, чтобы заполнить недостающие поля и настроить видимость части информации о вас.

- **2.2 Уведомления.** Здесь в скором времени начнут появляться различные напоминания, задачи и сообщения для вас.
- •2.3 Поиск. Функционал поиска по всему мобильному приложению. Сейчас находится в разработке, скоро станет доступен.
- **2.4 Баннеры.** В информационных баннерах закреплены полезные новости и информация, которая всегда должна быть по рукой. Нажмите на интересующий вас баннер, чтобы узнать больше.
- 2.5 Часто используемые сервисы. Здесь будет отображаться карусель из часто используемых вами сервисов. Пока, для удобства выведены.
- 2.6 Лента новостей. Используйте переключатель между опцией «Новости» и «Для себя», чтобы посмотреть ленту общекорпоративных новостей и обновления Развития и Заботы о себе, соответственно. Листайте направо, чтобы увидеть несколько последних новостей ил открыть всю ленту (нажав на последнюю картинку в карусели).
	- 2.7 Нижний бар. Позволяет перейти в основные экраны приложения:
		- o Главная экран, который у нас изображен на рисунке.
		- o Люди структура компании, дни рождения, рейтинг подсолнухов.
		- o Сервисы доступные в приложении сервисы, такие как «Отпуска», «База знаний», «Деньги» и другое.
		- o Команда экран, доступный только сотрудникам, у которых есть подчиненные.

### 3. Профиль сотрудника

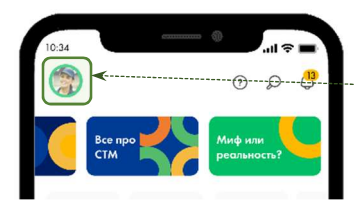

Чтобы перейти в свой личный профиль, нажмите на иконку с вашей фото в верхнем левом углу экрана.

На открывшемся экране вы найдете информацию о себе, представленную в нескольких блоках:

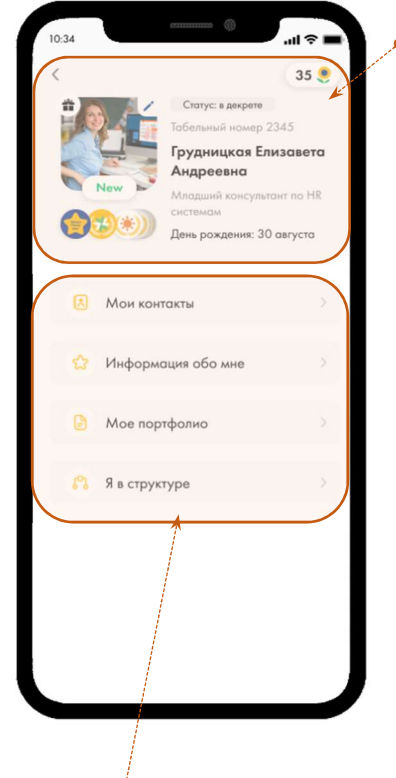

3.1 Общая информация:

3.1.1 Фото. При нажатии на карандаш в правом верхнем углу фото вы сможете его изменить, подгрузив наиболее подходящее из памяти вашего телефона (эта функциональность станет доступной в ближайшее время). При этом, загруженное фото появится и в других системах, таких как почта, коммуникаторы, корпоративный портал.

В верхнем левом углу фотографии может появляться значок с подарком, это означает, что у вас сегодня день рождения, этот значок будет виден другим пользователям, если вы разрешили показывать дату вашего дня рождения в профиле (день и месяц).

В нижней части фото может появляться значок «New», это означает, что вы работаете в компании менее 3-х месяцев.

3.1.2 Статус. Здесь отображается ваш актуальный статус: активный, в декрете, в отпуске, на больничном.

3.1.3 Табельный номер, ФИО, название должности и День Рождения. 3.1.4 Знаки отличия. Под фото расположены картинки знаков отличия, которые вы получаете в процессе работы в Ленте (за стаж, звезда ленты, лучший РС и многие другие). На список значков можно будет нажать и увидеть полный список с датой получения и описанием. Функционал будет доступен в скором времени.

3.2 Дополнительная информация:

3.2.1 Мои контакты – корпоративная и личная почта, номера телефонов, социальные сети.

3.2.2 Информация обо мне – «За что я отвечаю», «Я эксперт в», «На какие показатели я влияю», «День рождения». Первые 3 поля вам необходимо будет заполнить самостоятельно.

3.2.3 Мое портфолио – Стаж работы в компании, Стаж работы в должности, Языки, Образование, Опыт работы в компании, Опыт работы вне компании.

3.2.4 Я в структуре – ФИО и должности ваших руководителей, Подразделение, Отдел/Дирекция, Функция, Дивизион, рабочий адрес и некоторые другие.

При нажатии на один из разделов «Дополнительной информации» вы попадете на экран с данными, некоторые из них можно редактировать, настраивать их видимость или удалять.

Для редактирования данных необходимо нажать на иконку карандаша и внести новое значение в появившемся окне.

Для изменения настроек видимости внесенной информации нажмите на текст справа от поля. В появившемся окне можно будет выбрать одну из опций:

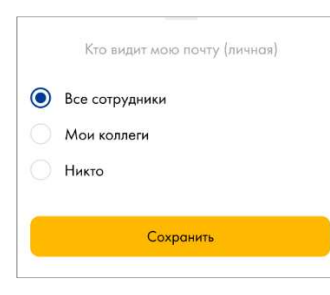

o Все сотрудники – абсолютно вся компания увидит эту информацию

o Мои коллеги – информацию увидят ваши руководители, подчиненные и сотрудники, с которыми у вас общий руководитель

o Никто – эта информация будет видна только вам в вашем профиле

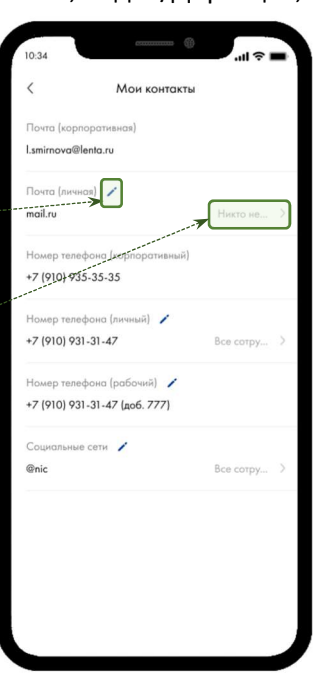

# 4. Люди

На этом экране вам доступна для просмотра структура нашей Компании, Избранное, список Дней Рождений ваших коллег и рейтинг Подсолнухов. Переходить между разделами можно, используя переключатель в верхней части экрана:

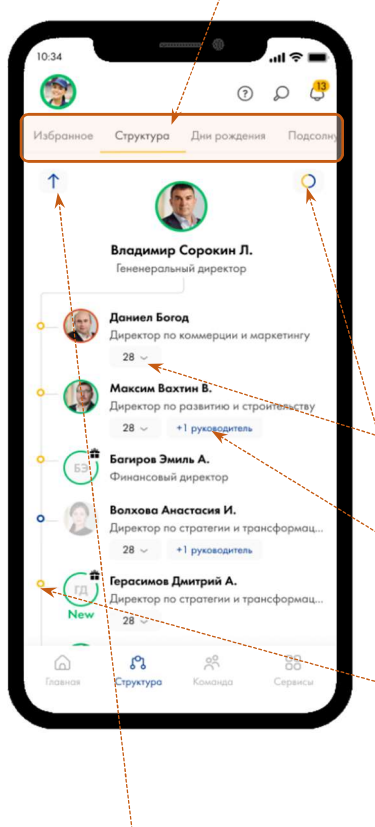

 4.1 Избранное. Сюда попадают сотрудники, которых вы добавили в избранное (эта опция будет описана ниже, в профиле сотрудника).

4.2 Дни рождения. При переходе в этот раздел вам станет доступен список сотрудников с их днями рождениями (если сотрудники не скрыли эту информацию в своем профиле). В список попадают все ваши коллеги по подразделению, все ваши руководители, подчиненные и те, кого вы добавили в избранное.

4.3 Подсолнухи. Данные раздел пока находится в разработке. Здесь вы сможете увидеть рейтинг подсолнухов (внутренняя валюта) по всей Компании. 4.4 Структура. Визуальное представление системы подотчетности нашей компании (по всем типам подчинения). Основной функционал структуры:

4.4.1 Для просмотра подчиненных сотрудника нажмите на значок цифры со стрелочкой вниз. После нажатия вы «провалитесь» в структуру этого руководителя.

4.4.2 У некоторых сотрудников есть кнопка «+1 руководитель» под их должностью. Эта кнопка позволяет провалиться в структуру второго руководителя данного сотрудника.

4.4.3 Узлы диаграммы выделены разными цветами. Оранжевый цвет – это основная линия подотчетности, синий цвет – это дополнительная линия подотчетности. Посмотреть обозначение можно, нажав на значок  $\overline{O}$ , расположенные в правом верхнем углу диаграммы.

 4.4.4 Для возвращения на уровень назад или для перехода в структуру, к которой относитесь вы, используйте кнопку  $\uparrow$ , расположенную в левом верхнем углу диаграммы. После ее нажатия откроется следующее модальное окно. Оно отображает последовательность подотчетности от выбранного сотрудника до генерального директора.

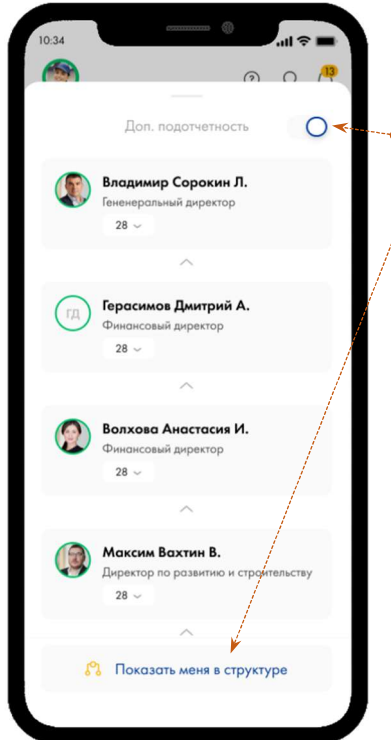

4.4.4.1 Для перехода на необходимый уровень выше нажмите на плашку с ФИО и фото сотрудника.

4.4.4.2 Для просмотра различного типа подотчетности используйте переключатель в правом верхнем углу окна.

4.4.4.3 Для просмотра себя в структуре нажмите на кнопку «Показать меня в структуре».

4.4.4.4 Для возвращения обратно в диаграмму смахните окно вниз.

### 5. Профиль сотрудника

Для перехода в профиль любого сотрудника нажмите на его фото в структуре. По аналогии с личным профилем, здесь вы найдете общую информацию о сотруднике и дополнительные поля, с учетом настроек видимости, которые сотрудник установил. Дополнительно к личному профилю:

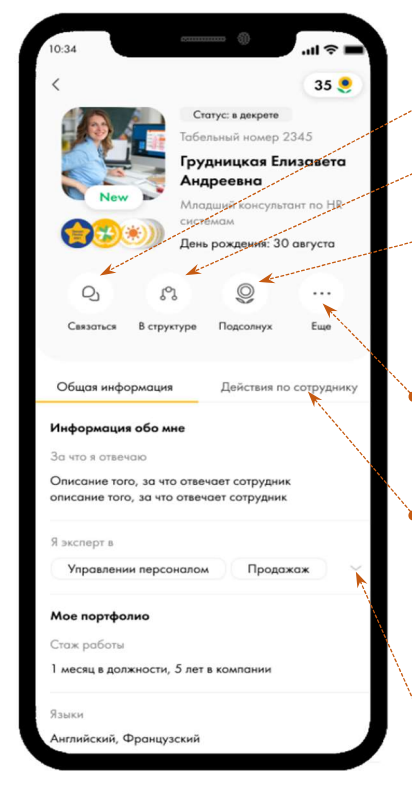

5.1 Для связи с сотрудником и просмотра его основных контактных данных нажмите на кнопку «Связаться».

5.2 Чтобы посмотреть сотрудника в структуре, нажмите на кнопку «В структуре».

5.3 Если хотите поблагодарить сотрудника или поздравить с днем рождения, например, нажмите на кнопку «Подсолнух», в появившемся окне введите текст и выберите, как хотите отправить подсолнух – анонимно или от себя. Данный функционал будет доступен чуть позже.

5.4 Если вы хотите добавить сотрудника в Избранное или в телефонную книгу своего устройства, нажмите на кнопку «Еще» и выберите необходимое действие.

5.5 Для просмотра отпуска сотрудника нажмите на переключатель «Действия по сотруднику». Если вы являетесь руководителем сотрудника, то в данном разделе сможете увидеть, наравне с сервисом «Отпуск», сервис «Деньги», используйте его для просмотра прогноза премии по сотрудникам, чья премия рассчитывается исходя из объема продаж.

5.6 В некоторых полях есть дополнительные стрелки, которые позволяют раскрыть свернутую информацию.

### 6. Команда

Для сотрудников, имеющих подчиненных доступен экран в нижнем баре под названием «Команда». Эта опция позволяет посмотреть команду целиком, с разделением на основных и дополнительных подчинённых. Также, в этом разделе планируется отображение инфографики по каждому сотруднику (такие показатели, как процент пройденного обязательного обучения, оценка результативности/деятельности, риск ухода и др. будут изображены небольшими индикаторами на плашке с именем и фото сотрудника).

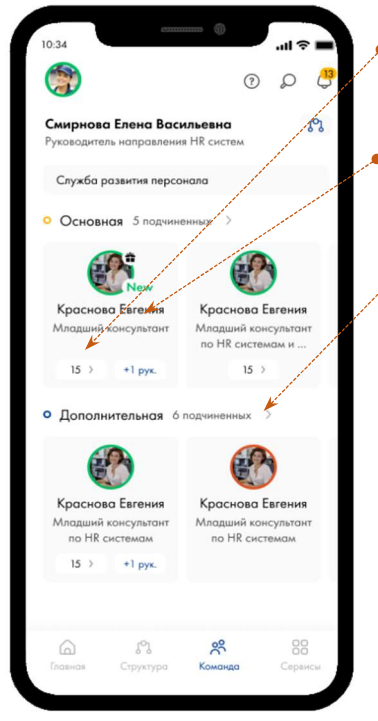

6.1 Для того, чтобы перейти на уровень ниже, согласно структуре подотчетности, нажмите на кнопку цифры со стрелочкой.

6.2 Для просмотра всех подчиненных листайте карусель с плашками вправо.  $\epsilon$ 6.3 При нажатии на кнопку «+1 рук.» на плашке сотрудника вы будете перенаправлены в структуру для просмотра второй линии подчинения вашего сотрудника.

6.4 При нажатии на стрелку право рядом с общей суммой ваших подчиненных вы сможете открыть весь список в виде вертикального списка.

# 7. Сервисы

На этом экране вы сможете найти все доступные на данный момент сервисы. Выберите нужный вам, нажав на значок с названием.

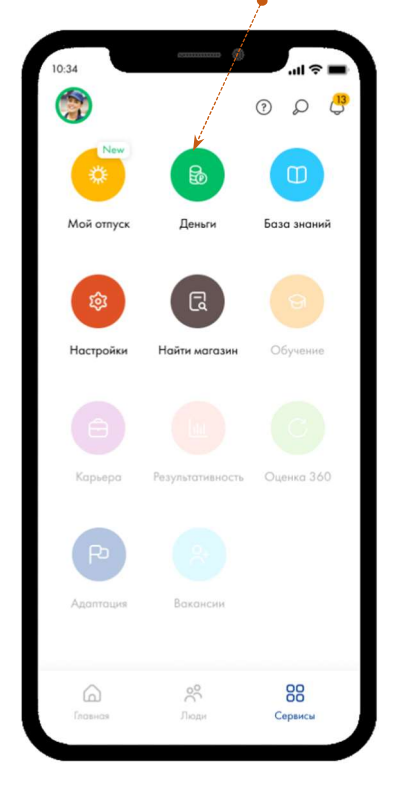

7.1 Мой отпуск. Сервис предназначен для просмотра запланированных и отгулянных отпусков. Пока опция перепланирования и утверждения не доступна в приложении, ожидаем реализацию в следующем году. 7.2 Деньги. В данном сервисе пока представлено 2 опции:

7.2.1 Календарь выплат. Визуализация дат выплат на календаре с возможностью просмотра нескольких месяцев вперед. Даты выплаты будут отображаться в зависимости от выбранной сотрудником схемы (2 или 4 раза в месяц), данная опция будет доступна в ближайшее время. 7.2.2 Расчет премии. Предварительный расчет (прогноз) премии на дату (около 4 раз в месяц) для сотрудников, чья премия завязана на процент от продаж (остальным сотрудникам эта вкладка будет не видна).

7.3 База знаний. Набор полезных материалов и статей, которые должны быть

всегда под рукой. Если вы понимаете, что в базе не хватает какого-то важного и часто используемого материала, отправьте запрос на добавление, нажав на плюсик в правом верхнем углу открывшегося сервиса. В дальнейшем статьи можно будет добавлять в избранное и оперативно находить в разделе «Избранное», воспользовавшись переключателем в верхней части главной страницы сервиса.

7.4 Найти магазин. Сервис предназначен для оперативного поиска магазина и просмотра данных по нему (формат, адрес, контактные телефоны, ФИО директора и другие), как в списке, так и на карте.

7.5 Настройки. Воспользовавшись сервисом, вы сможете управлять включением/отключением уведомлений (будет доступно в ближайшее время), а также, настривать удобную вам тему (светлую или темную), также, в этом разделе вам доступно проставление оценки приложению и обращение за поддержкой, в случае возникновения ошибки или проблемы.

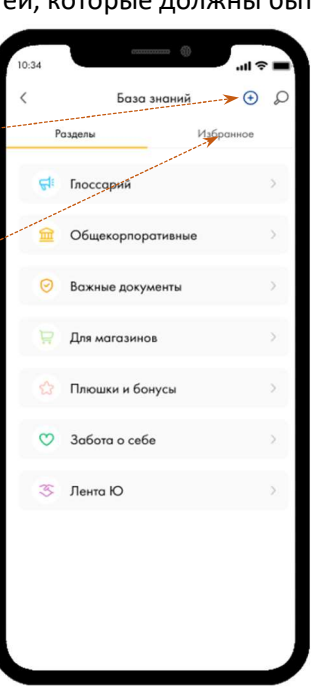